# **Moodle Exam: Tutorial #1**

# **Create/set up, open and close an exam on Moodle**

- **1. Create an exam and set it up**
- **2. Create different types of questions**
- **3. Open/Close an exam on Moodle**

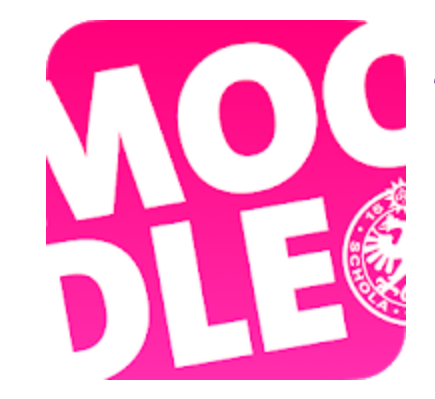

*To Support Online and Blended Teaching & Learning at the University of Geneva*

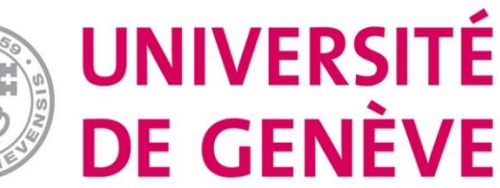

# **Two key steps when creating a final exam on Moodle**

The **Quiz** tool provides an exam-like assessment by the teacher. The creation of a "Quiz" takes a two-step process:

- 1. First, we add a test activity and select the **settings** that will determine the test behavior.
- 2. In a second step, **questions** are added to the test. These questions are stored in the question database.

### **1. Create an exam and set it up with the "Quiz" tool**

### **Step 1. Click on "Turn editing on" and then click on "Add topics" at the the**

#### **bottom of the page to create a new section entitled "Final Exam"**

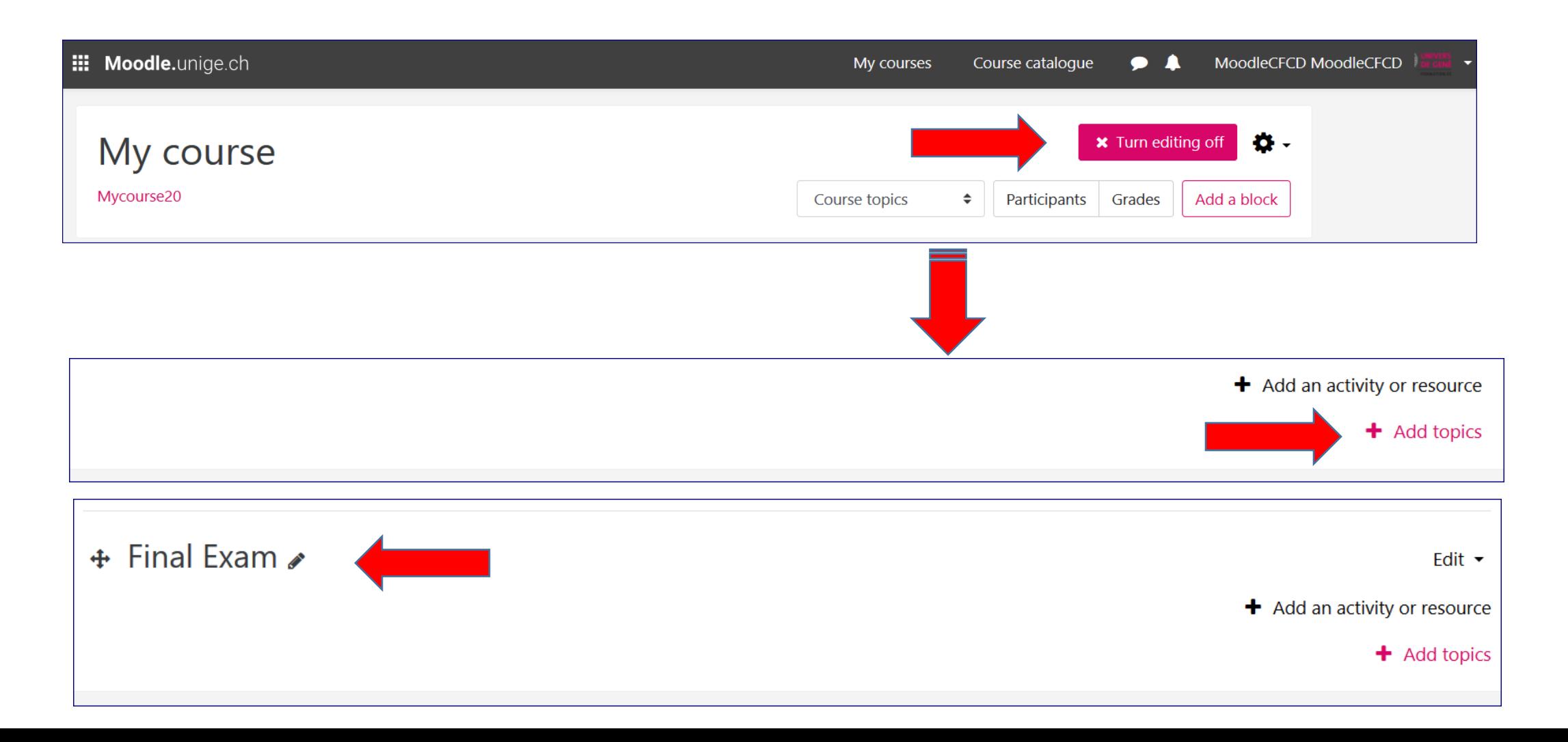

#### **Step 2. Click on "Ajouter une activité ou une ressource" (Add an activity or resource)**

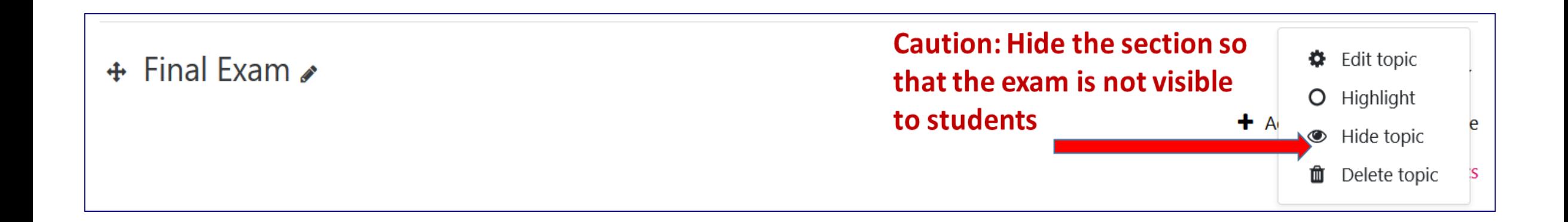

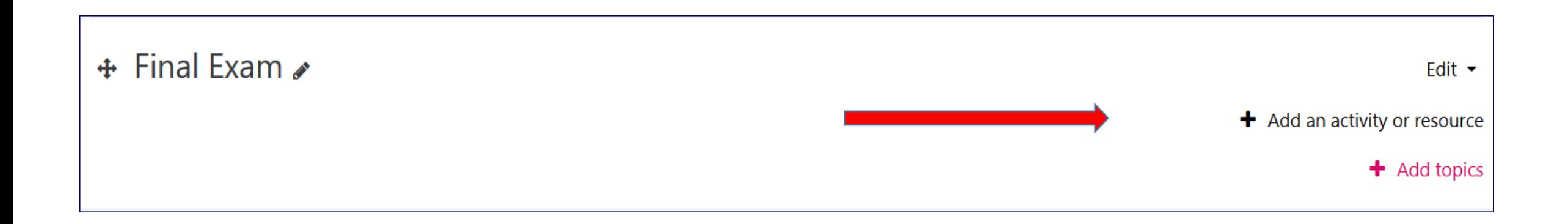

# **Step 3. Choose "Quiz" then click "Add"**

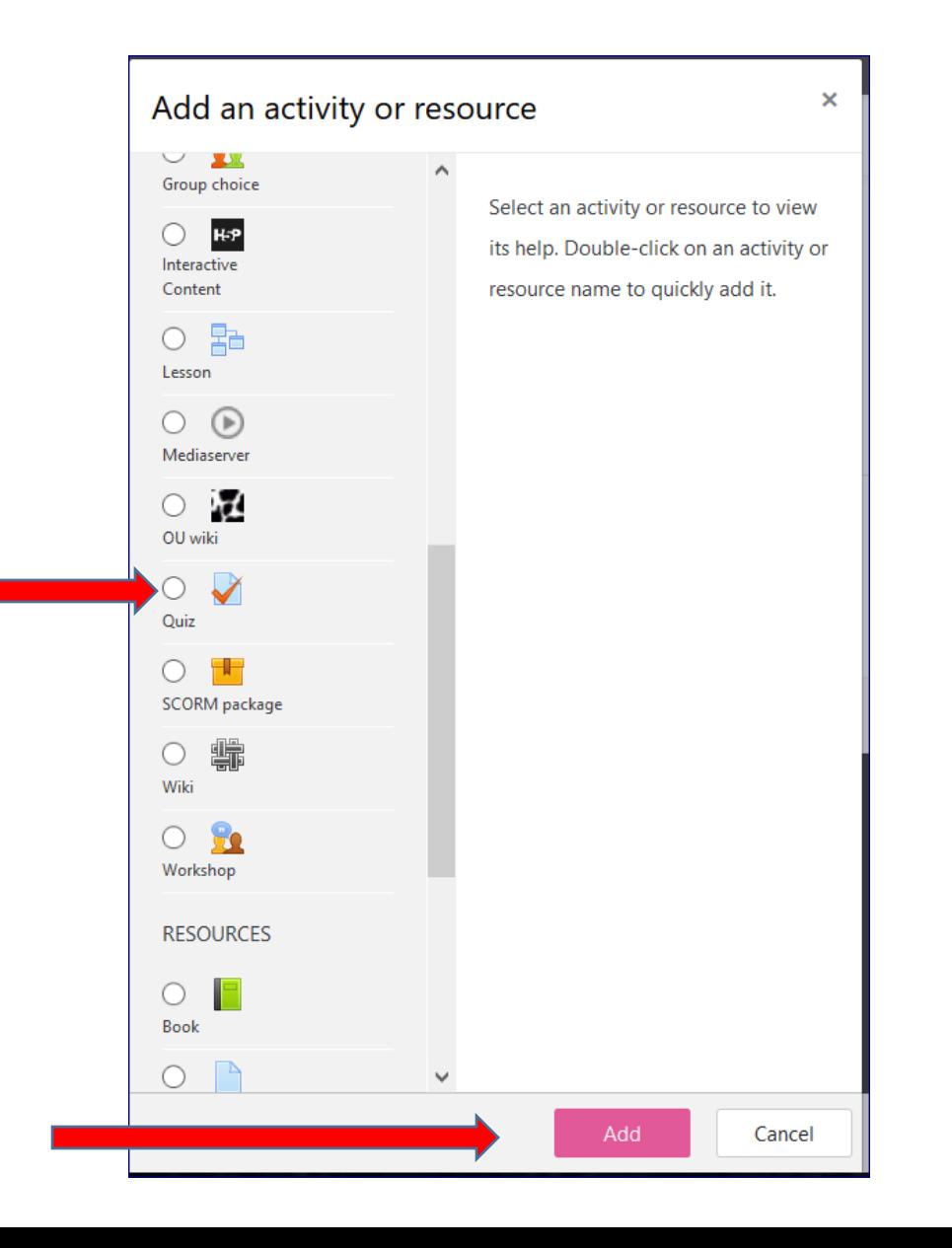

# **Step 4. Fill in the information in " General "**

Give a name/title to the exam, it's mandatory

Write a description of the exam to give instructions.

Check here to display the exam description on the course page. This is not mandatory, but recommended.

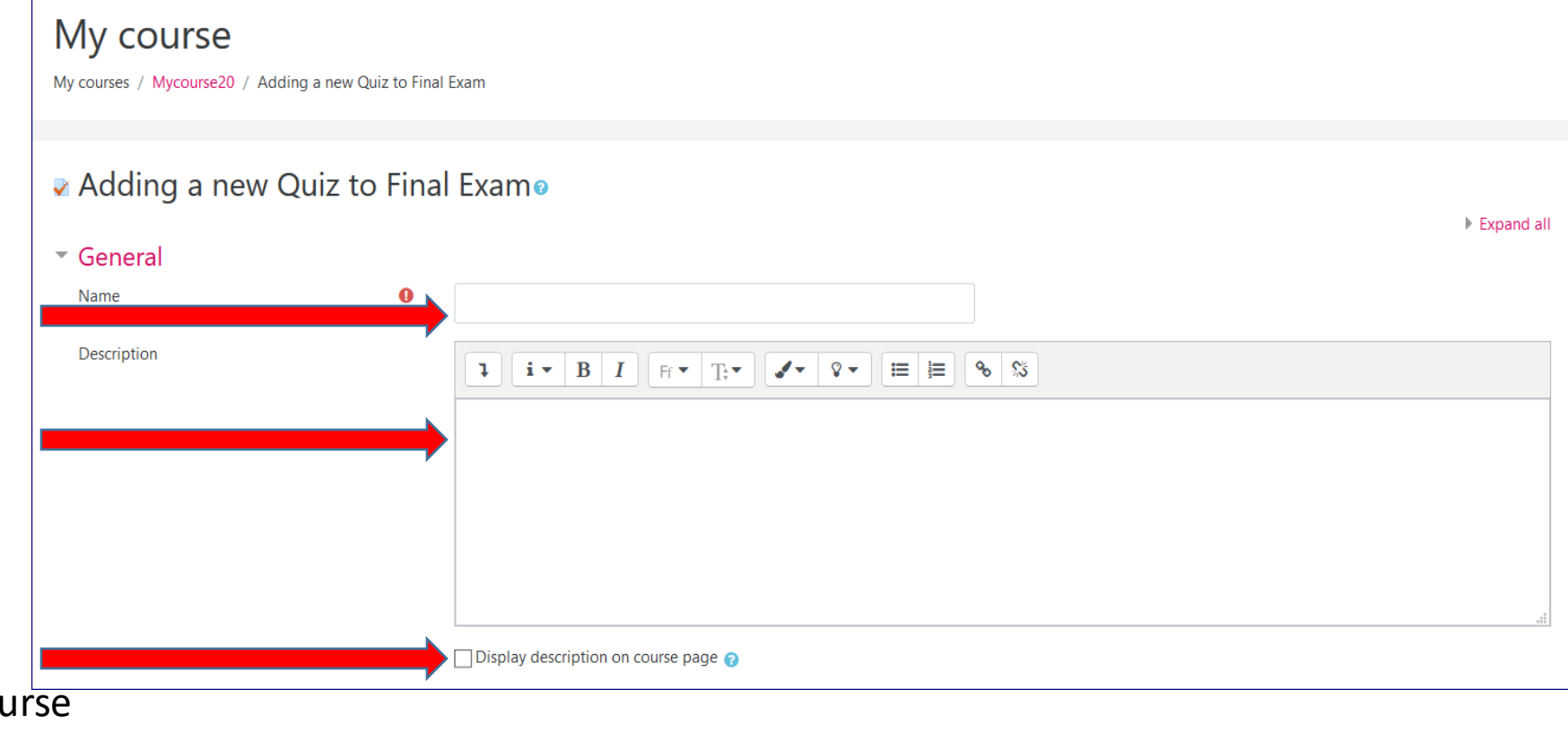

### **Step 5. Setting "Timing": limited time (display of remaining time counter)**

#### Define **the time period during which students have access to the exam**.

Allow for a longer period of time than the exam duration. You can also uncheck the "Activer" box in the "Fermer le test" (close test) line to leave the test open indefinitely.

Limit the **time allowed for students to complete the exam**. For example, if the expected access duration to the exam/test page is 120 minutes (e.g., including time to read the instructions, become familiar with the environment), you can allow up to 100 minutes to complete the exam.

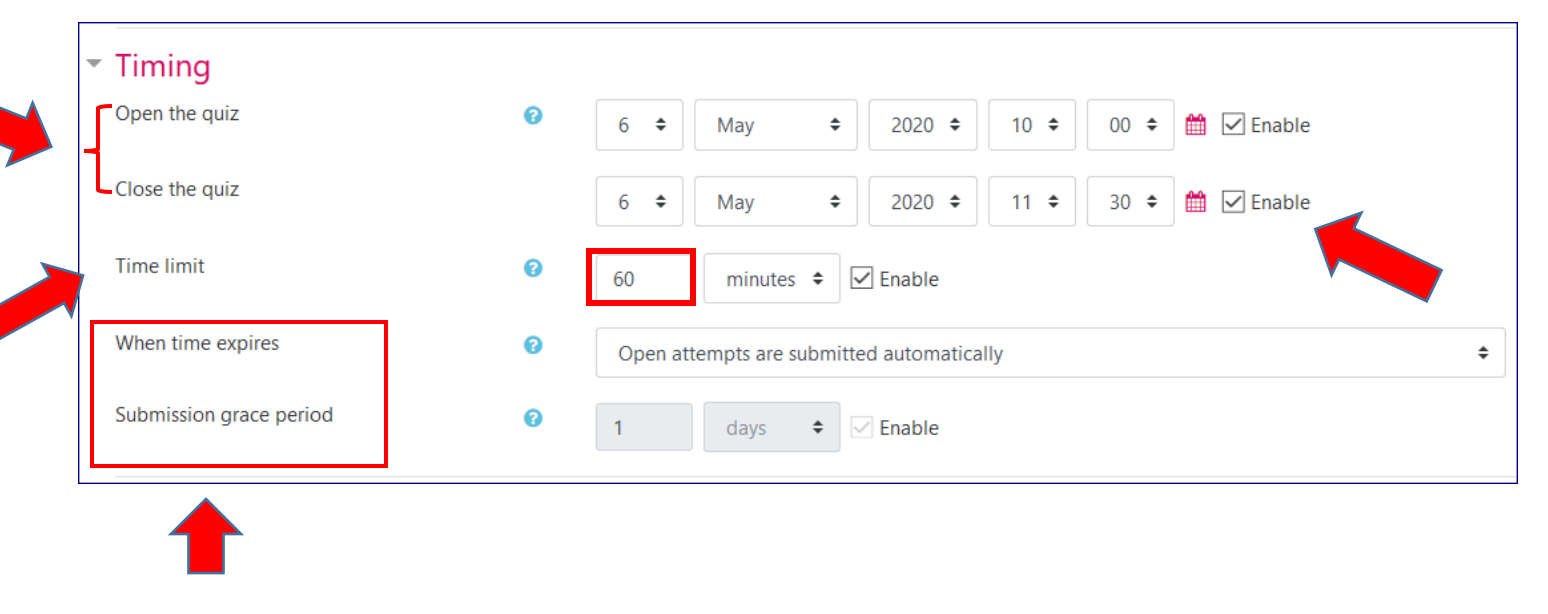

*You can let the other settings as defaults - see also the "derogation" option discussed in the following slide*

## **"User Overrides" in case of a problem**

If, for example, a student is experiencing a technical problem and has to stop in the middle of the exam, the "User Overrides" function can be used to allow additional time for the student to complete the exam. Please note: "User Overrides" are used in case of technical issues and also for students with specific needs

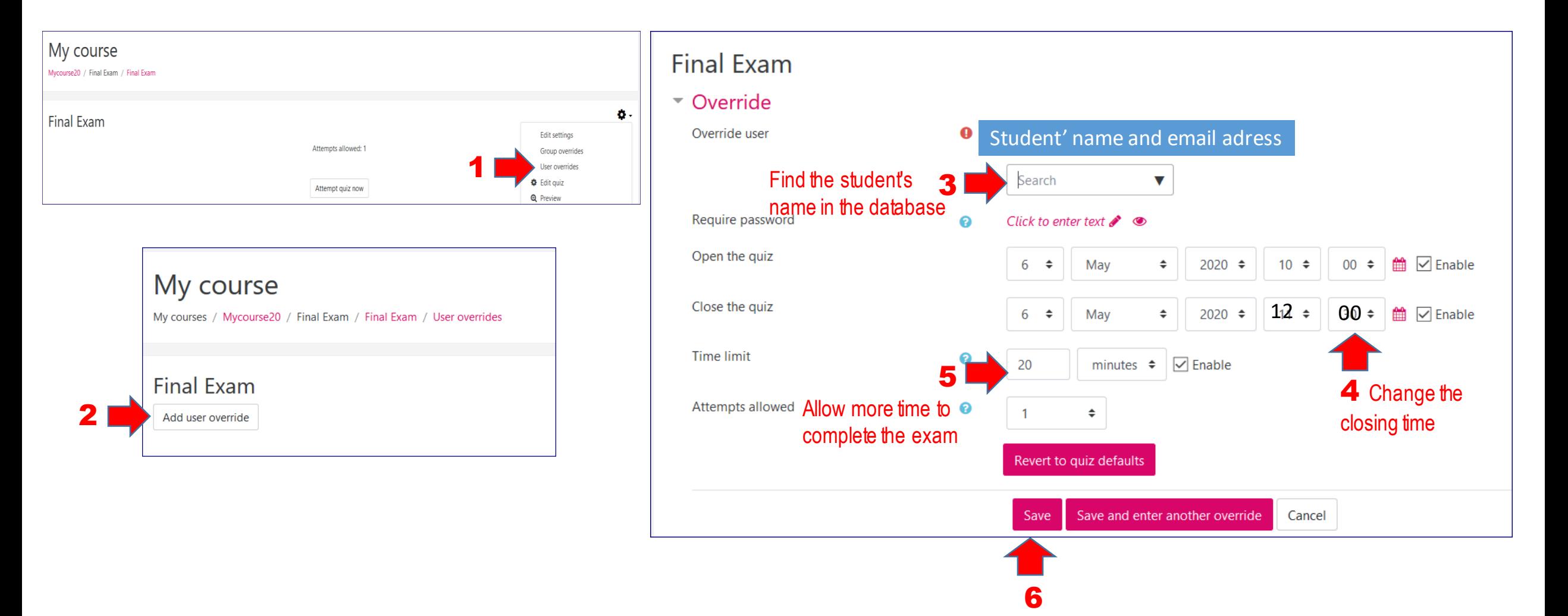

# **Step 5. "Grade" setting: 1 attempt allowed**

You can determine the **"Grade to pass"** at which you consider the test Grade passed. Grade category ℯ Uncategorised  $\div$ When the test contains "open" questions, you can assign scores Grade to pass ℯ 0.00 manually. Attempts allowed The exam can only be  $\div$ taken once. Grading method ଵ Highest grade  $\div$ 

Only one attempt allowed, only one score is considered

# **Step 5. "Layout" settings**

Display one question per page with the free navigation method, allowing students to view the entire test and navigate between questions from the beginning. Displaying questions on the same page increases the risk of data loss, which should be avoided.

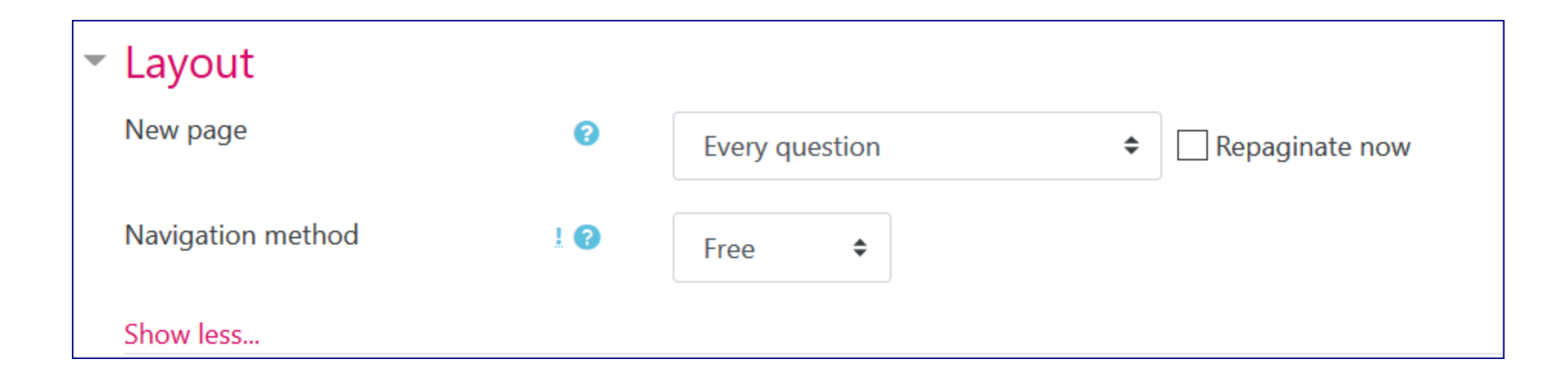

## **Step 5. "question behaviour " settings**

Checking "Yes" for "Shuffle within questions" will shuffle the proposed answers to the questions. Warning: you cannot mix questions here!

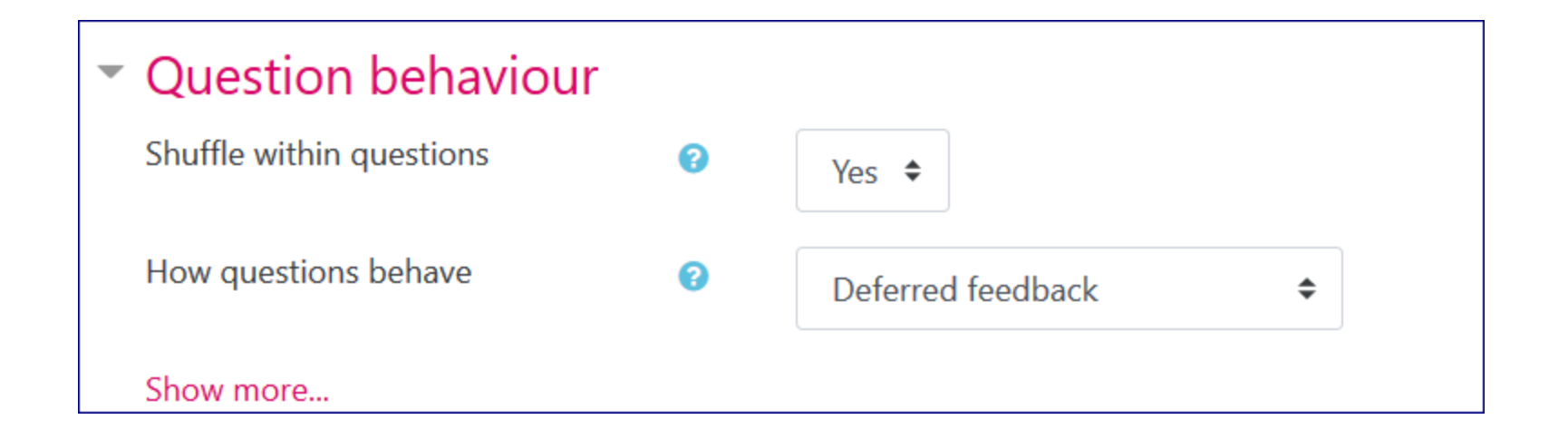

# **Step 5.** " **Review options**" **settings :**

This part is very important. It refers to what students will see after they have completed the exam. For the final exam, *do not check anything in any of the three blocks. The "attempt" box (ticked at default) means everything the student writes in the exam.*

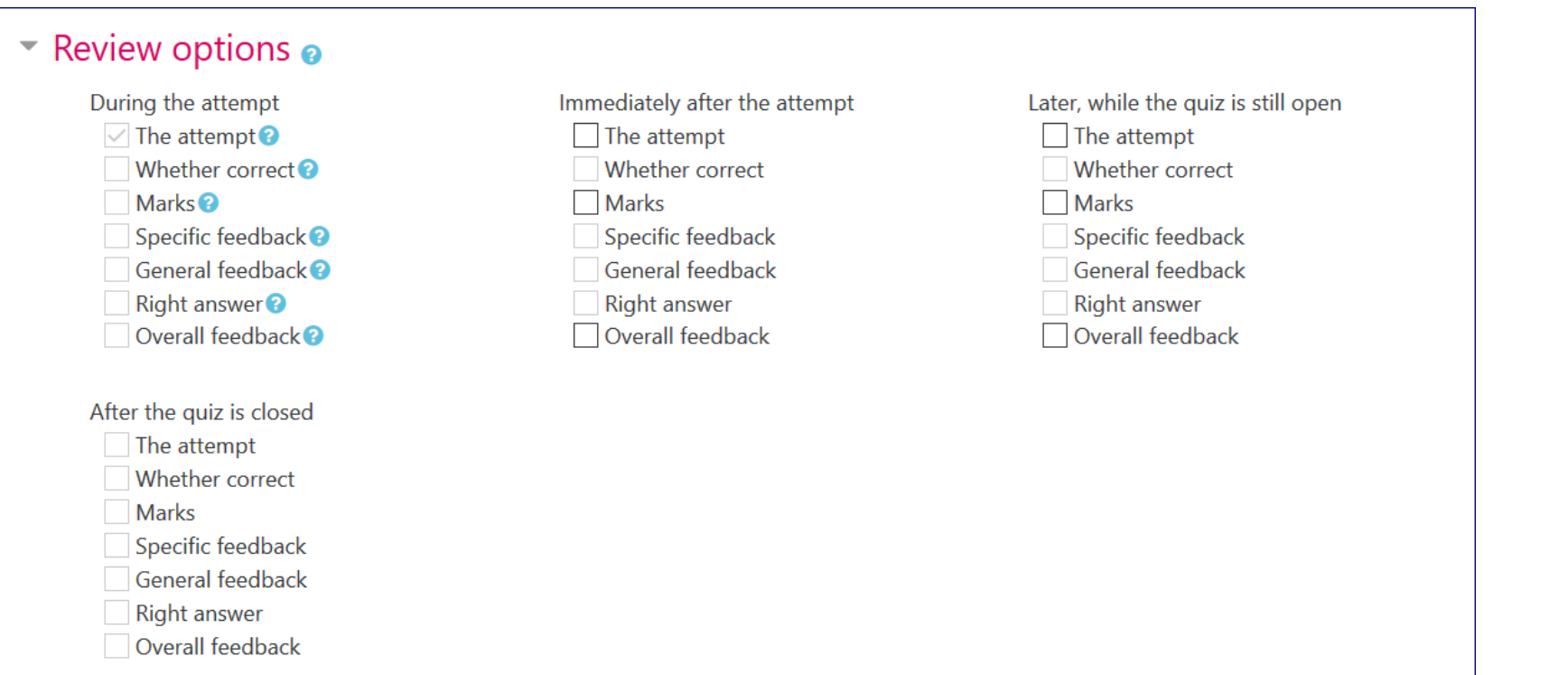

More information about this option can be found here : [https://docs.moodle.or](https://docs.moodle.org/38/en/Quiz_settings) g/38/en/Quiz\_settings #Review\_options

#### **Step 5. Add a "date" restriction on "restrict access", which allows you to limit the access only from the starting date of the exam.**

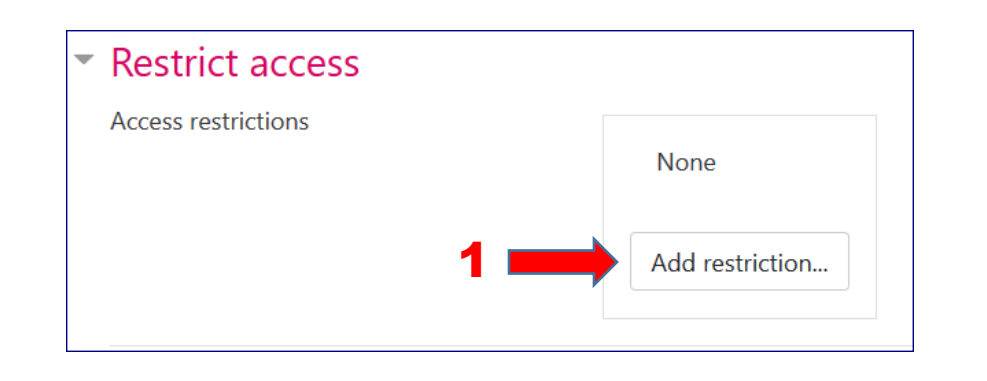

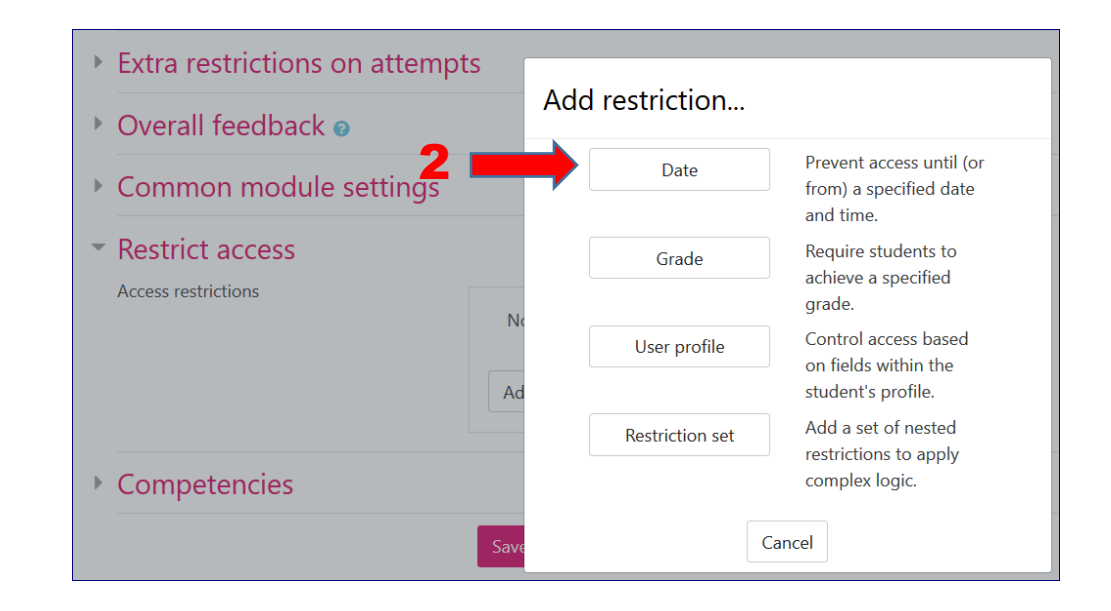

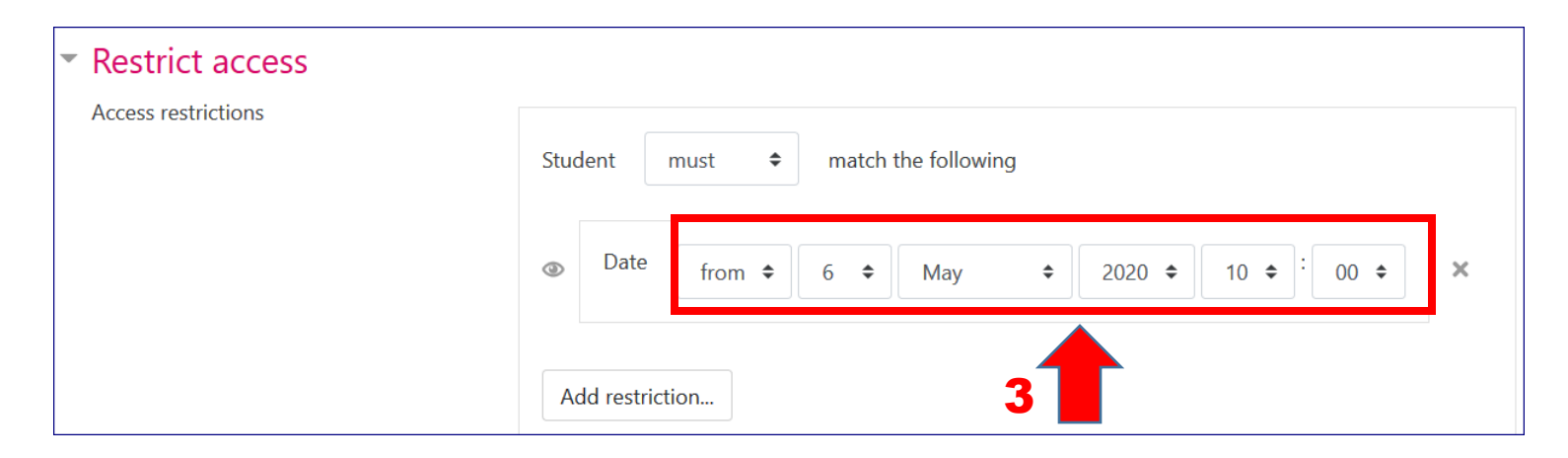

#### **Step 5. Leave the rest by default and click "Save and Display" to move on to the next step**

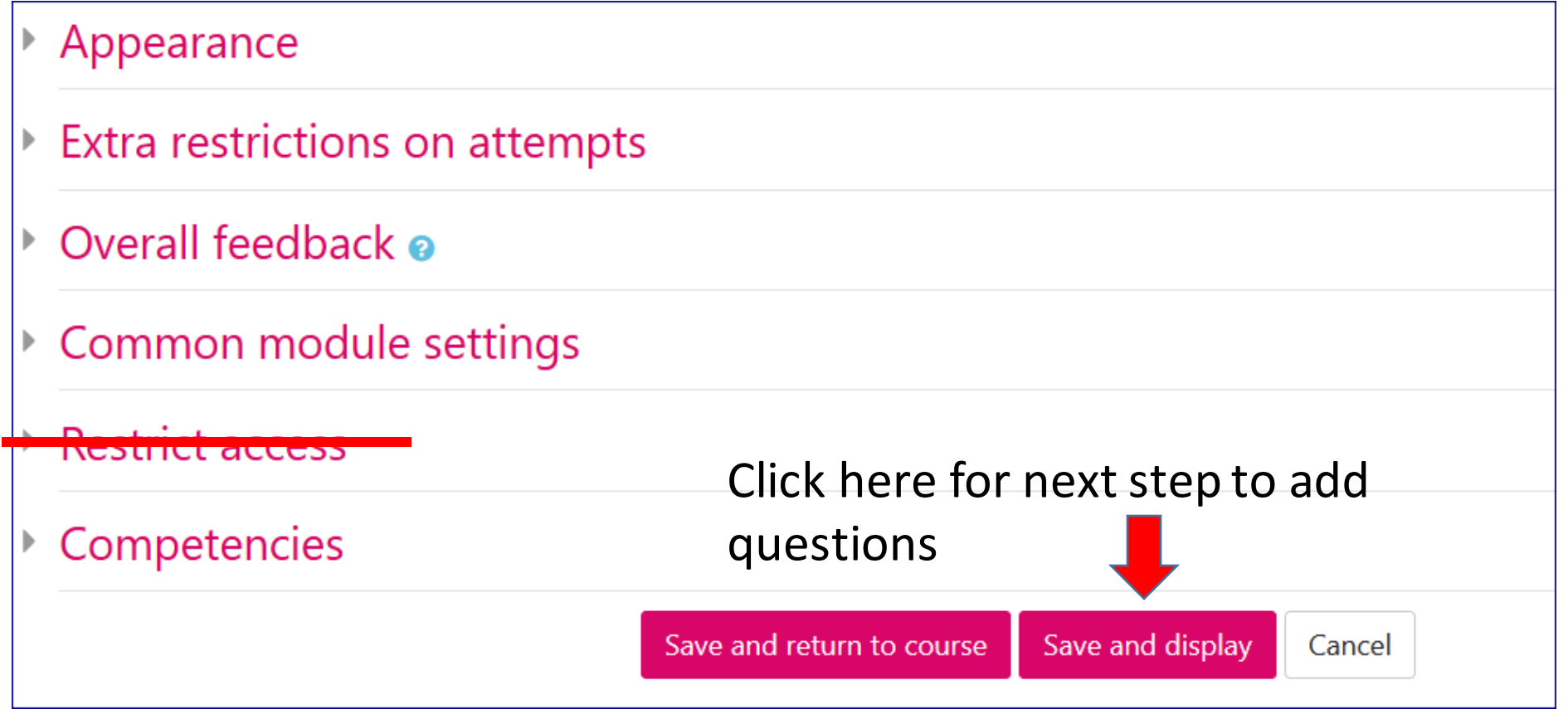

# **For more information on Test settings, you can refer to the following links :**

**Moodle documentation for Professors 5.4.1 Creating a test on the Moodle.unige.ch site (only in French)<https://moodle.unige.ch/mod/page/view.php?id=209971>**

**Moodle.org Quiz settings [https://docs.moodle.org/38/en/Quiz\\_settings](https://docs.moodle.org/38/en/Quiz_settings)**

**Build Quiz on Moodle.org [https://docs.moodle.org/38/en/Building\\_Quiz#Randomising\\_the\\_order\\_questions\\_appear](https://docs.moodle.org/38/en/Building_Quiz)**

# **2. Create different types of questions**

# **Step 6. When you get to this page, click on "Edit quiz"**

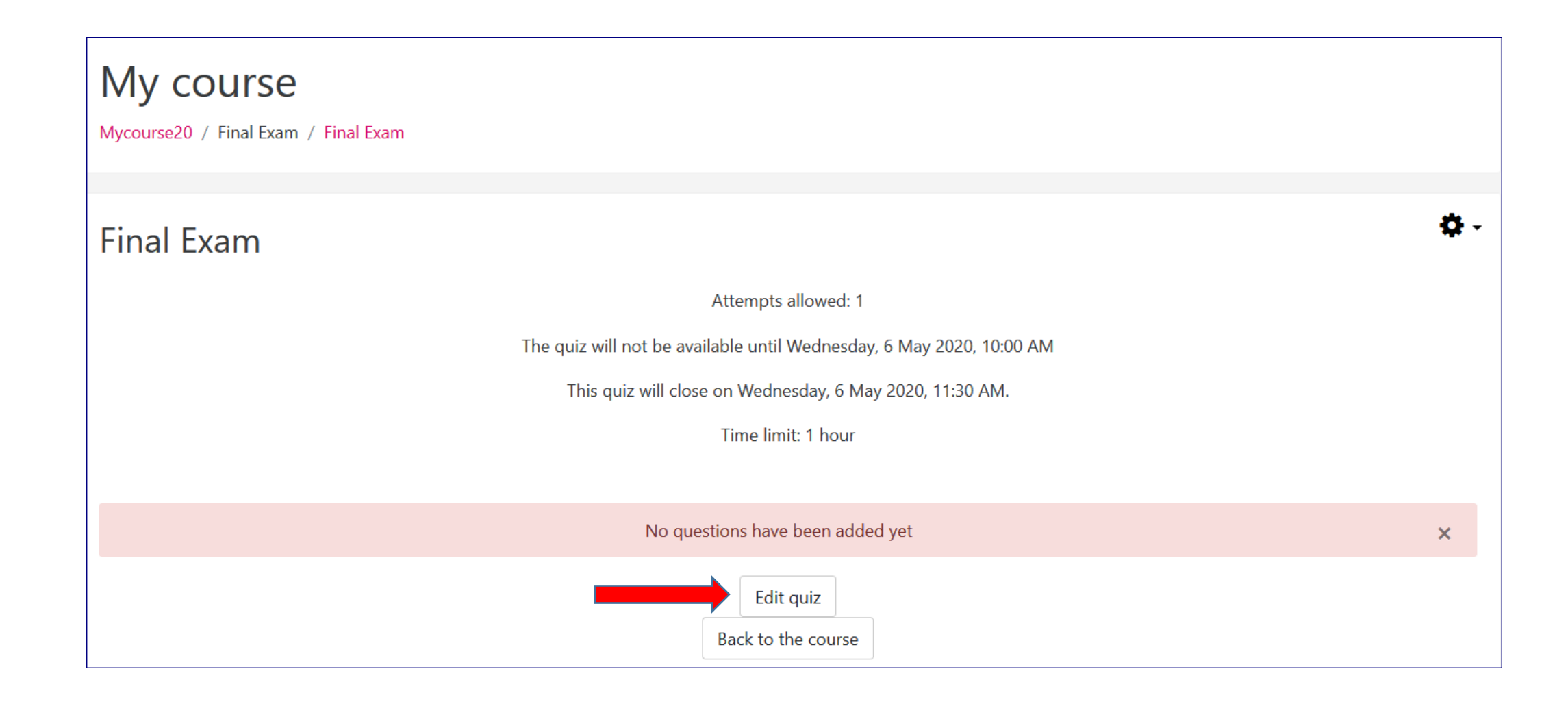

### **Step 7. Add a question to the exam**

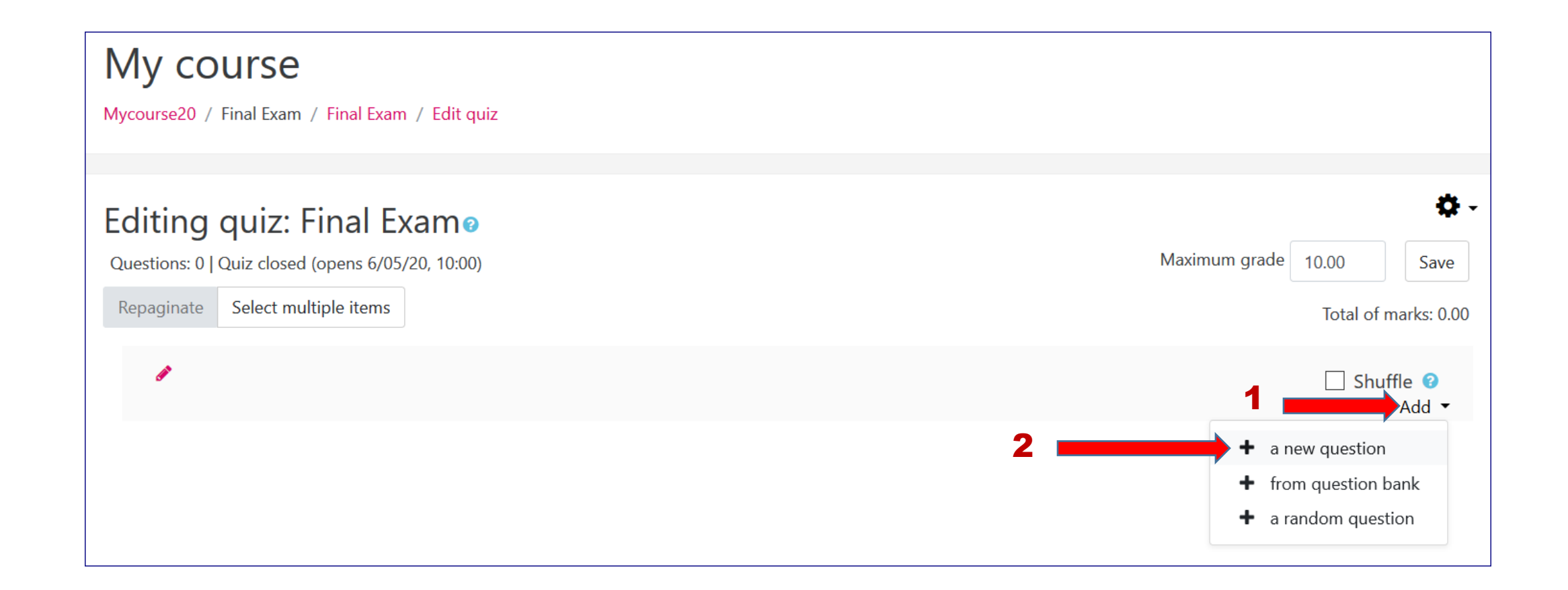

# **Step 8. Choose a type of question to add, then click on "Add"**

#### *e.g. Multiple Choice (MCQ)*

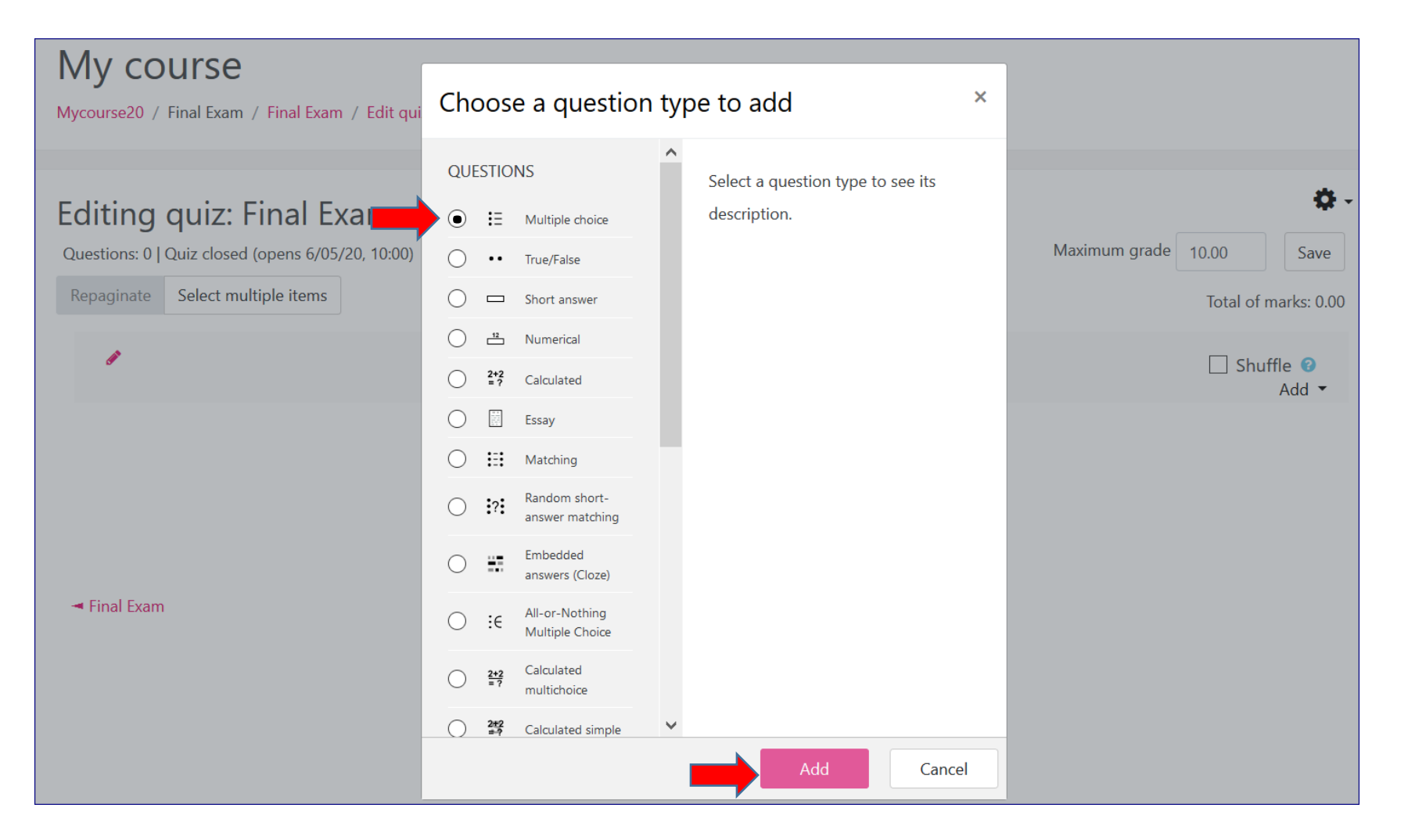

**Check out the information [provided on the Moodle website,](https://docs.moodle.org/38/en/Questions) describing the different types of questions -some question types will be introduced further on in this tutorial. [https://docs.moodle.org/38/en/](https://docs.moodle.org/38/en/Questions) Questions**

# **Step 9. Fill in the required fields in "Généraux" (general)**

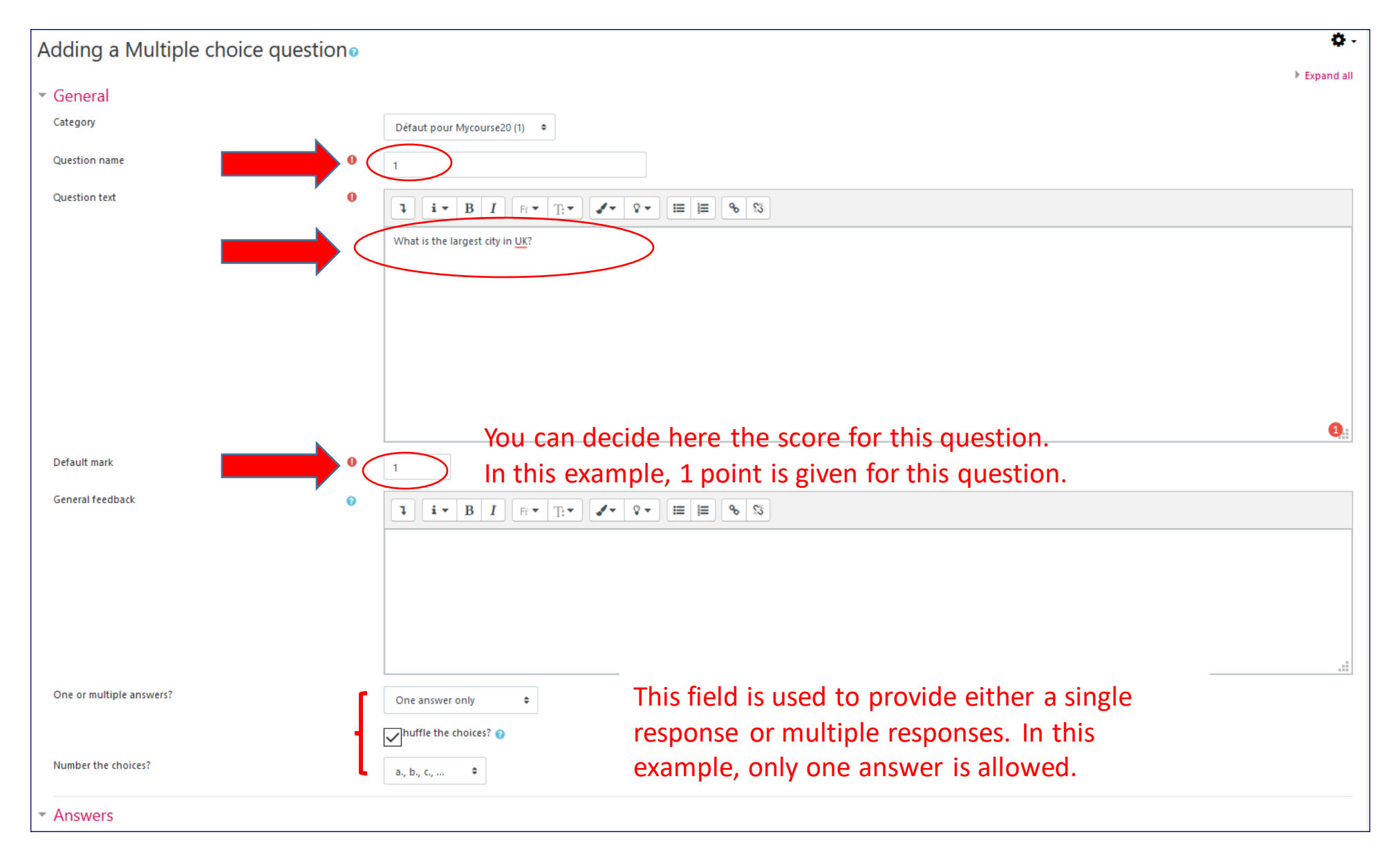

# **Step 10. Add suggested answers**

Tip: Always indicate the correct answer first (the answers will be mixed up afterwards)

It is possible to set more than 2 correct answers. You can consult this [page](https://docs.moodle.org/3x/fr/Question_%C3%A0_choix_multiples) for more information.

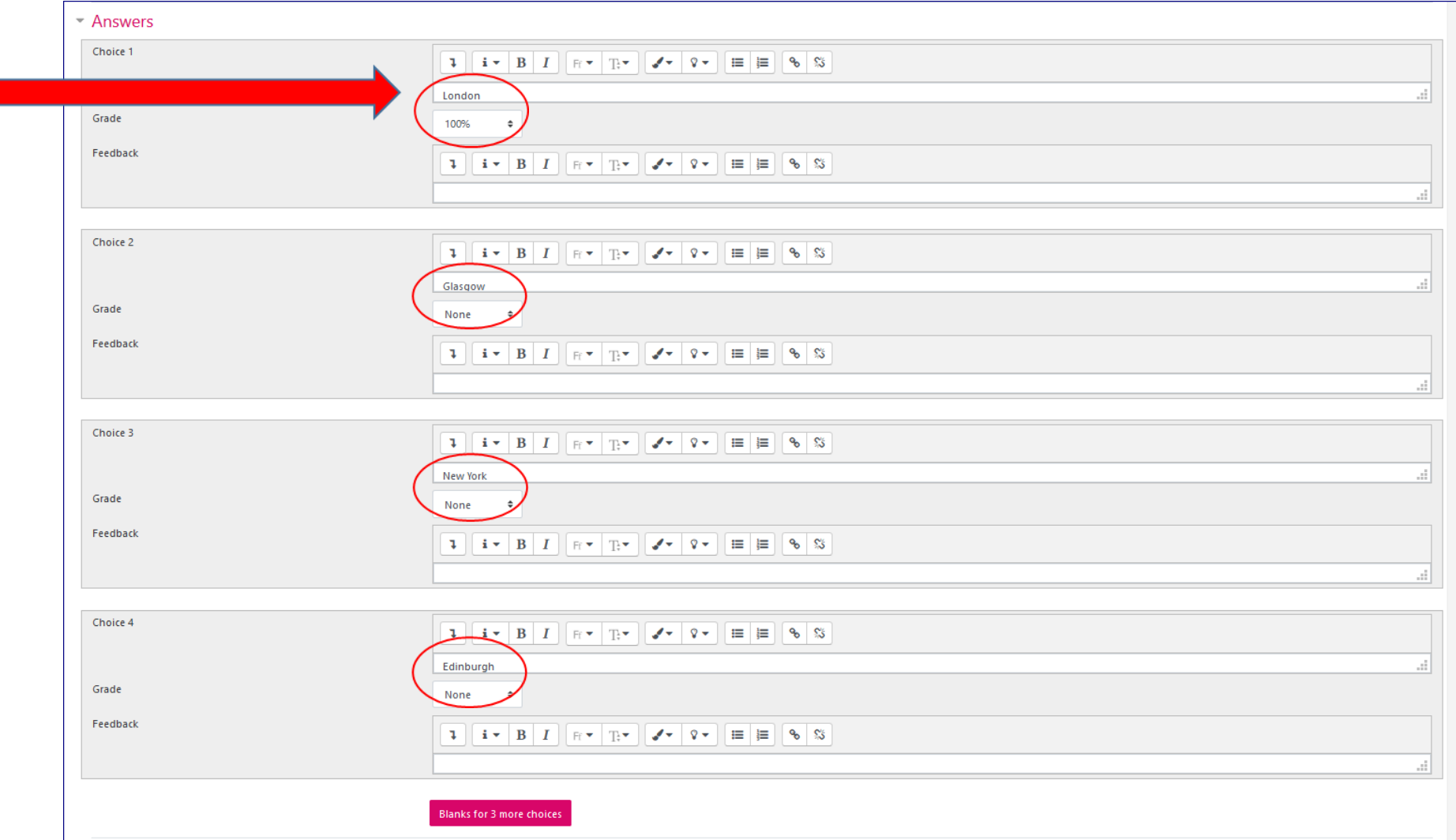

**Step 11. Once you are finished, click on "Save changes and continue editing" and then "Preview" to see the question**

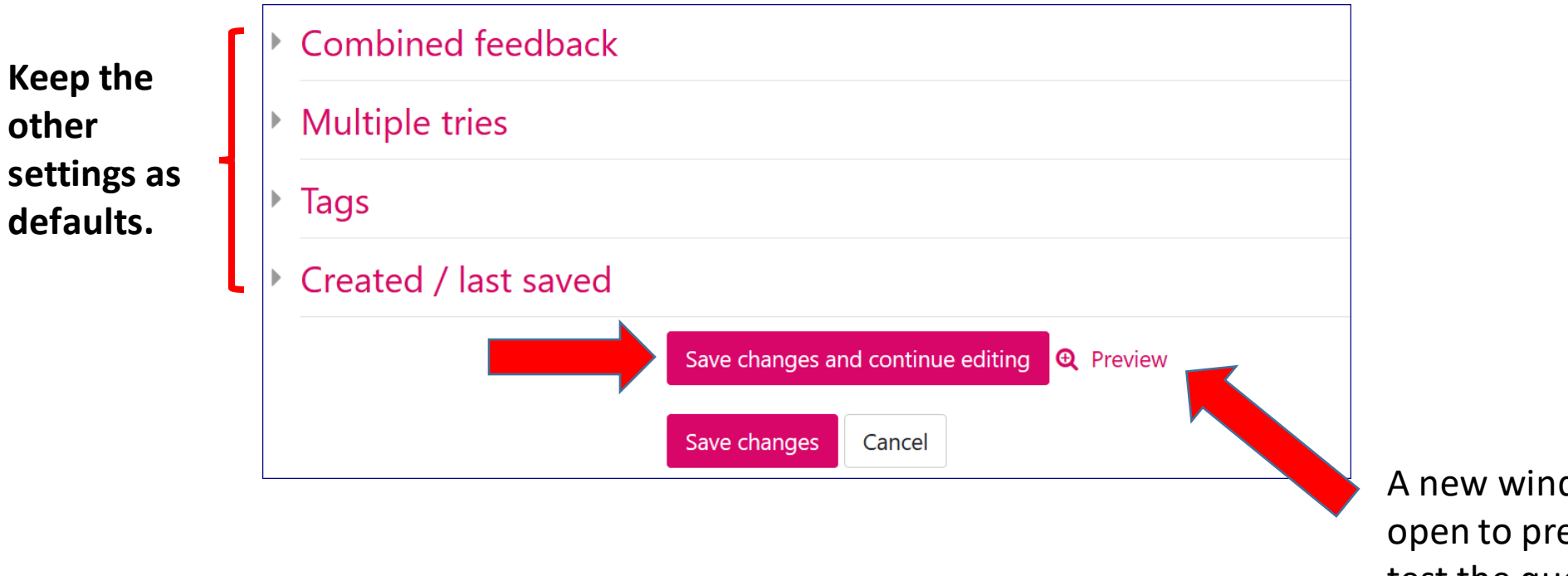

A new window will open to preview and test the question

#### **Step 12. Check and test the question and the answers: Select an answer then click on " Submit and finish "**

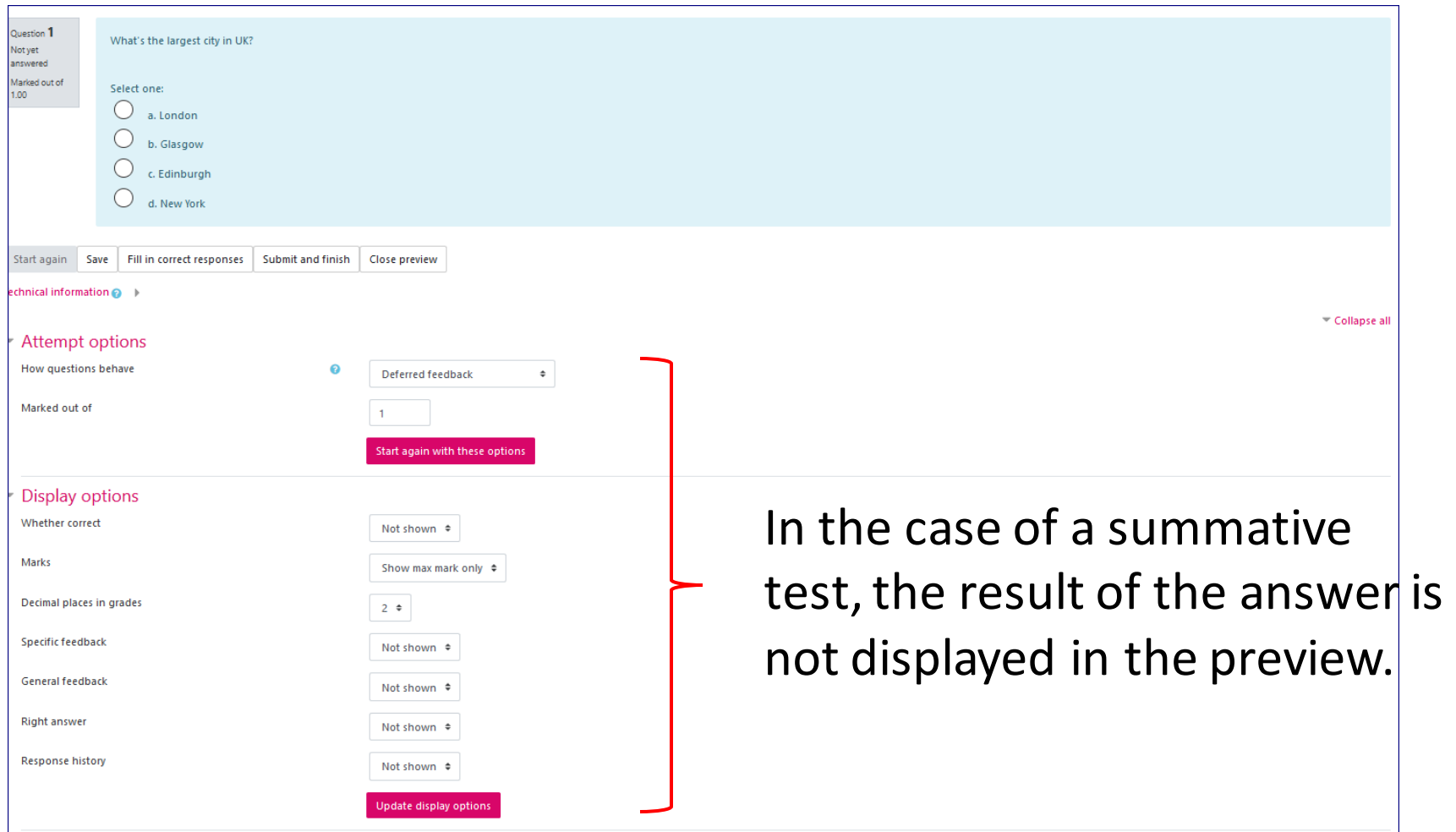

## **Step 12. You can change the display option to check the answer.**

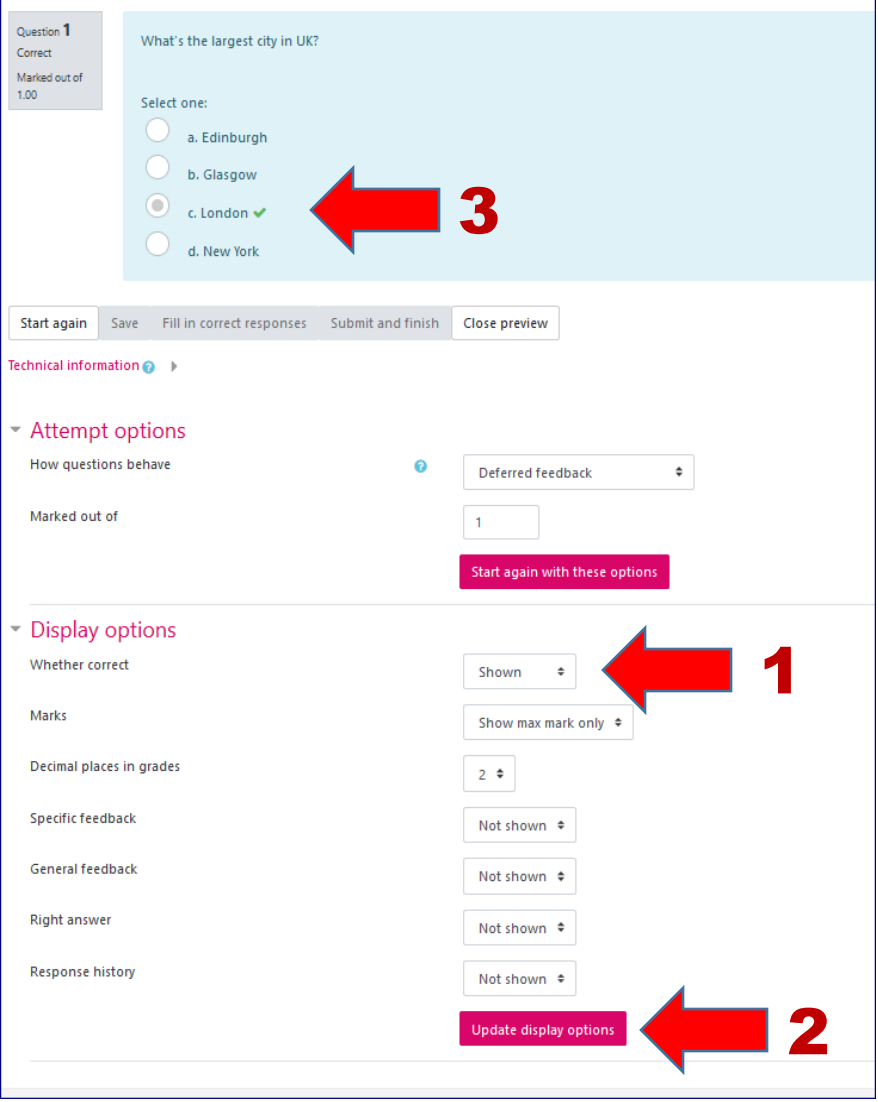

Warning: once you have finished, don't forget to go back to the previous display option: "not shown".

#### **Step 13. Click "Save changes" to save this question and return to the exam page. Click "Add" to add more questions.**

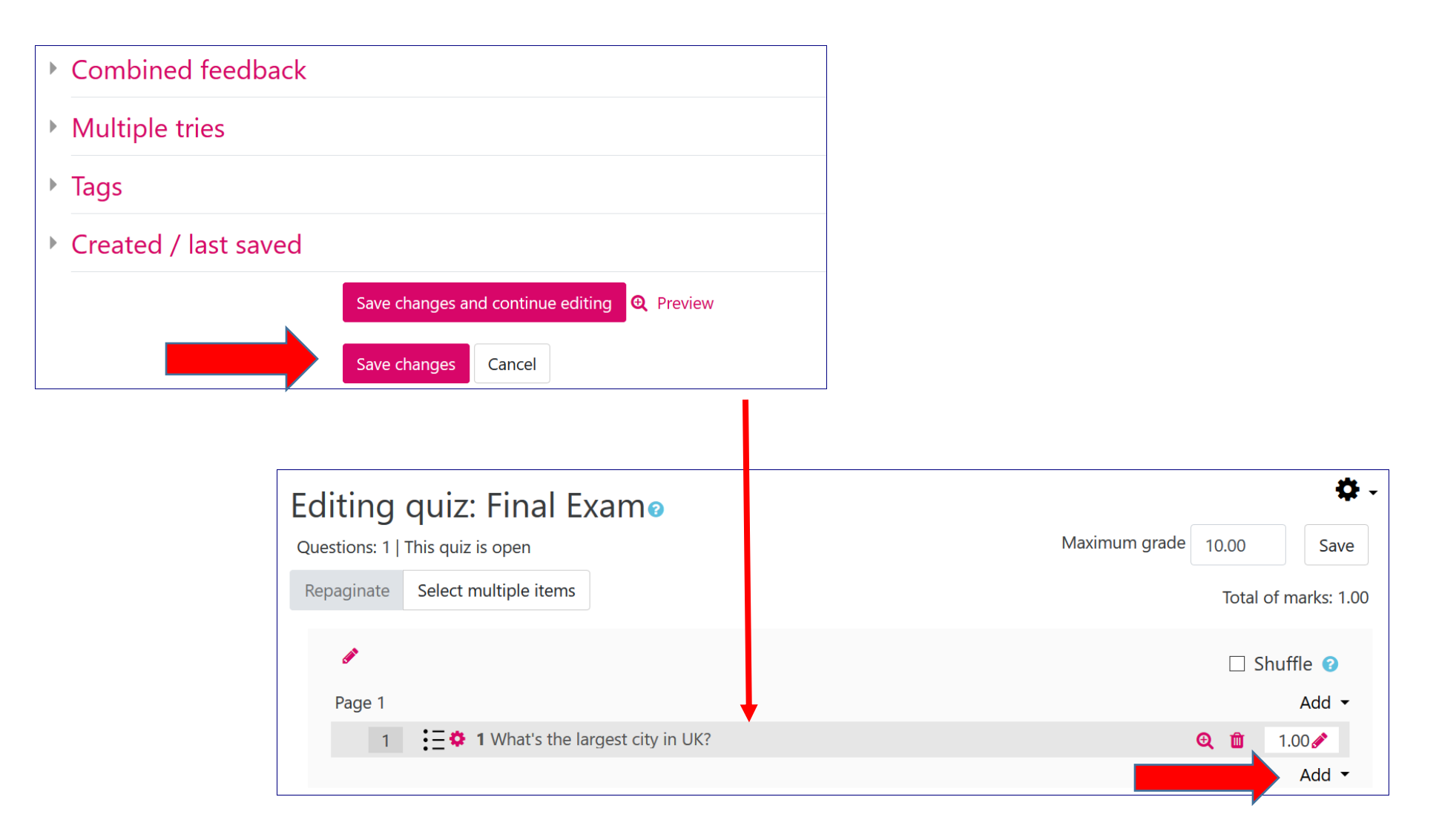

### **Please refer to this [page](https://docs.moodle.org/38/en/Questions) to create other types of questions.**

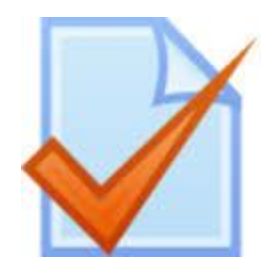

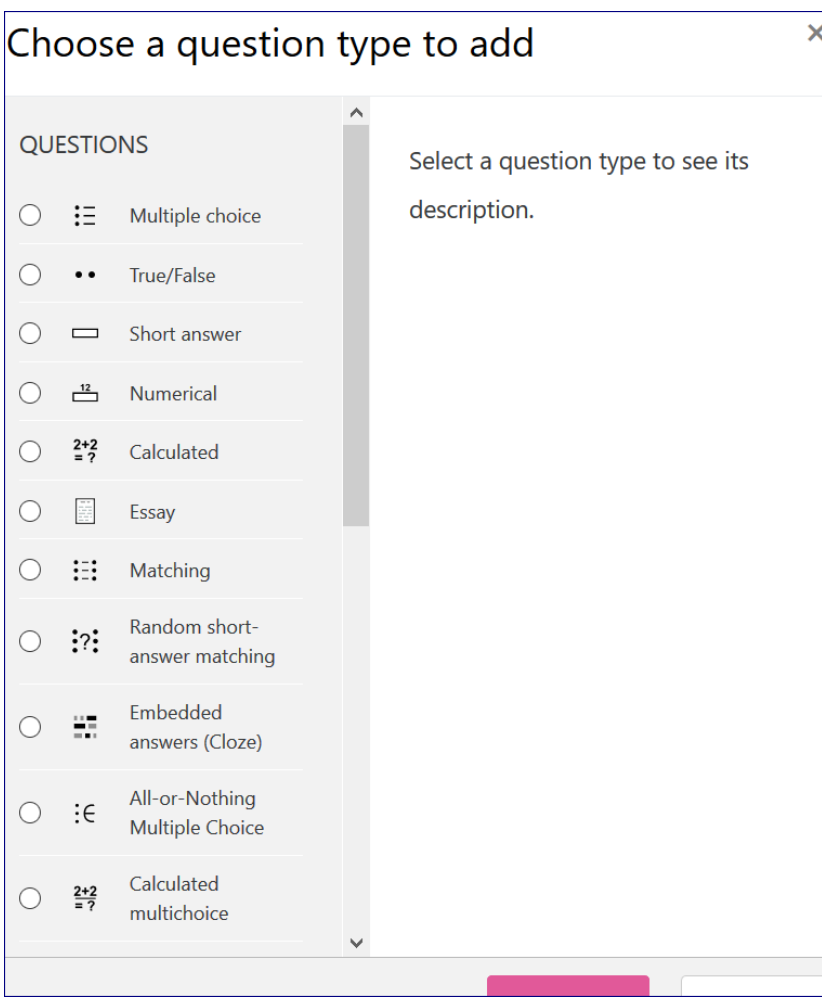

**Caution: Remember to reduce the size of the files attached to questions so as not to load the exam too much.**

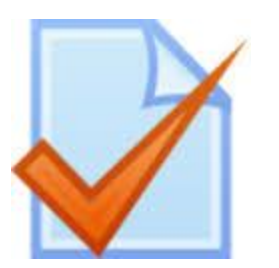

Combien y a-t-il de phalanges dans l'index ? Veuillez choisir une réponse :  $\bigcirc$  a.3

 $\circ$  $b.2$  $O_{c.4}$ 

#### **Multiple choice question**

For additional information on how to compose these type of questions, you can read [https://docs.moodle.org/38/en/Multipl](https://docs.moodle.org/38/en/Multiple_Choice_question_type) e\_Choice\_question\_type

 $\circ$ 

Veuillez choisir une réponse :  $\bigcirc$  a. Le deuxième  $\circ$ b. Aucun des deux  $O$  c. Le premier  $\circ$ d. Les deux

Parmi ces deux bassins, désigner celui/ceux appartenant(s) à une femme adulte.

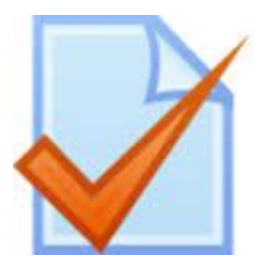

#### **True/False Question**

For additional information on how to compose these type of questions, you can read [https://docs.moodle.org/38/en](https://docs.moodle.org/38/en/True/False_question_type) /True/False\_question\_type

Est-ce que la rotule fait partie du squelette ?

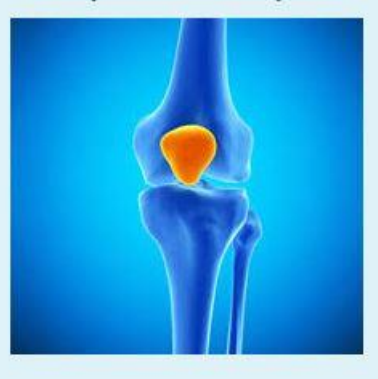

Sélectionnez une réponse :  $\bigcirc$  Vrai  $\bigcirc$  Faux

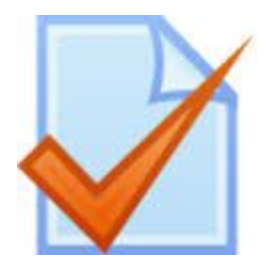

#### **Short answer question**

For additional information on how to compose these type of questions, you can read https://docs.moodle.or g/38/en/Short-Answer question type

Réponse :

Comment s'appelle la période durant laquelle le corps des jeunes se transforme?

Combien de reins avons-nous ? Réponse :

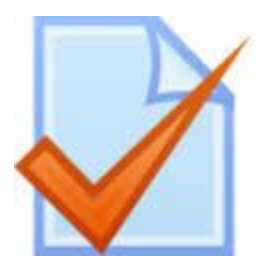

**"Cloze" question with integrated answers (select missing words)**

For additional information on how to compose these type of questions, you can read https://docs.moodle. [org/38/en/Embedded](https://docs.moodle.org/38/en/Embedded_Answers_(Cloze)_question_type) Answers (Cloze) qu estion\_type

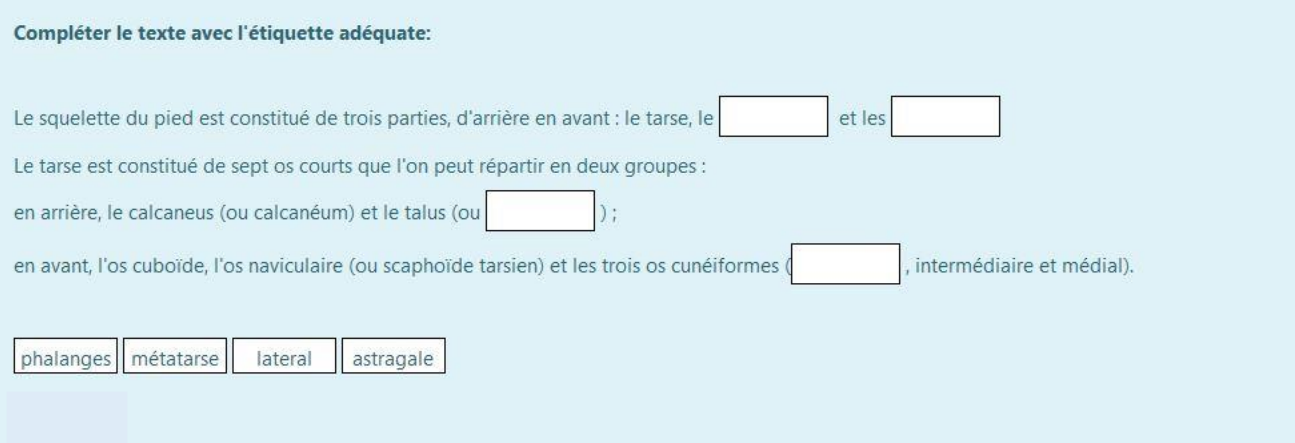

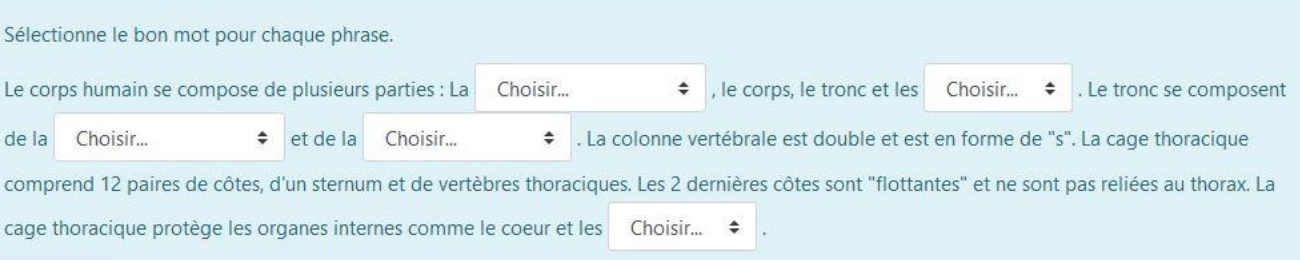

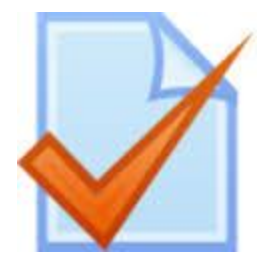

#### **Drag and drop to image/text**

For additional information on how to compose these type of questions, you can read https://docs.moodle.org/38/en/ [Drag\\_and\\_drop\\_into\\_text\\_quest](https://docs.moodle.org/38/en/Drag_and_drop_into_text_question_type) ion\_type

#### Glisser les étiquettes de textes sur l'image principale.

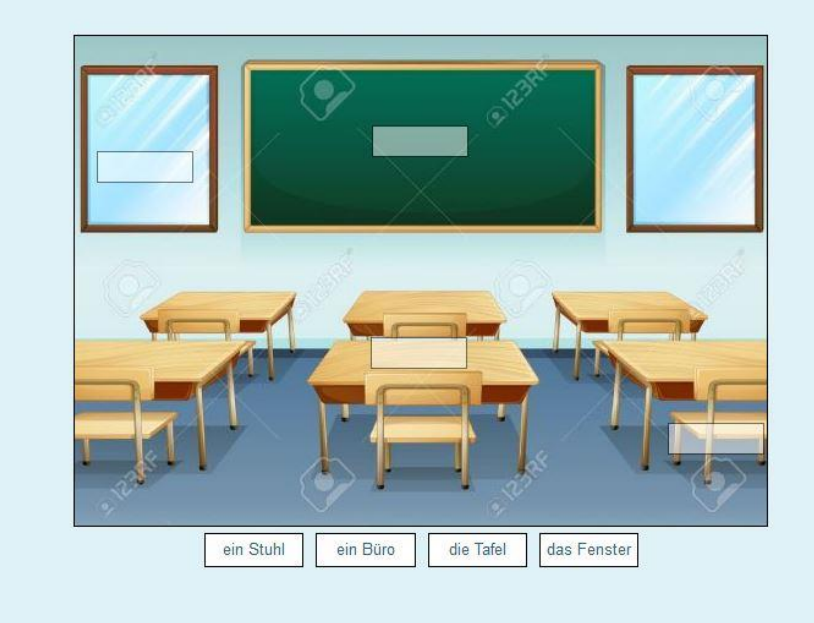

Connais-tu le système digestif ? Place sur ce schéma les mots correspondants.

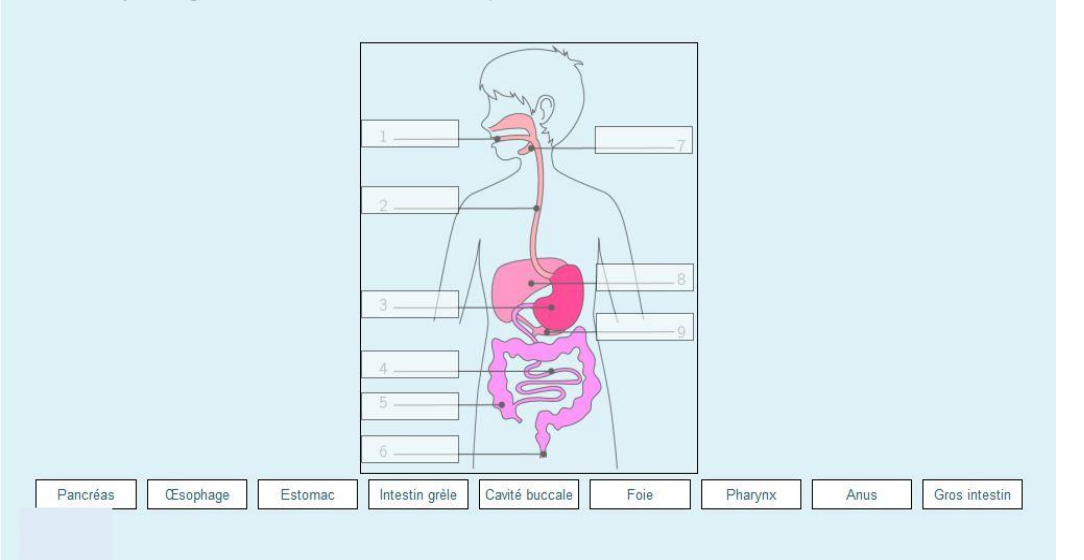

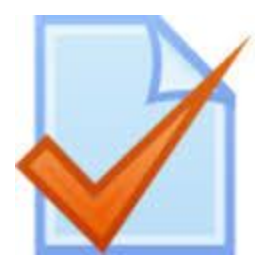

#### **« Matching » question**

For additional information on how to compose these type of questions, you can read https://docs.moodle.org/ 38/en/Matching questio n type.

Réponds correctement aux questions ci-dessous :

Où vont les aliments ? Les aliments sont transformés en ... dans le tube digestif ? A quoi sont mélangés les aliments dans la bouche ? Quelle paroi traversent les nutriments ? Par où sont évacuées vont les matières non transformées ? L'appareil digestif est-il adapté au régime alimentaire ?

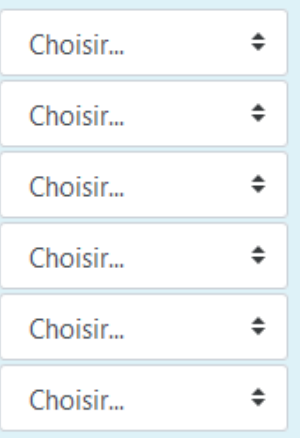

#### **Step 14. Shuffle questions (if needed)**

You can randomising the order questions appear. It is possible to make questions conditional upon other questions, too. (read:

https://docs.moodle.org/38/en/Building Quiz#Randomising the order questions appear)

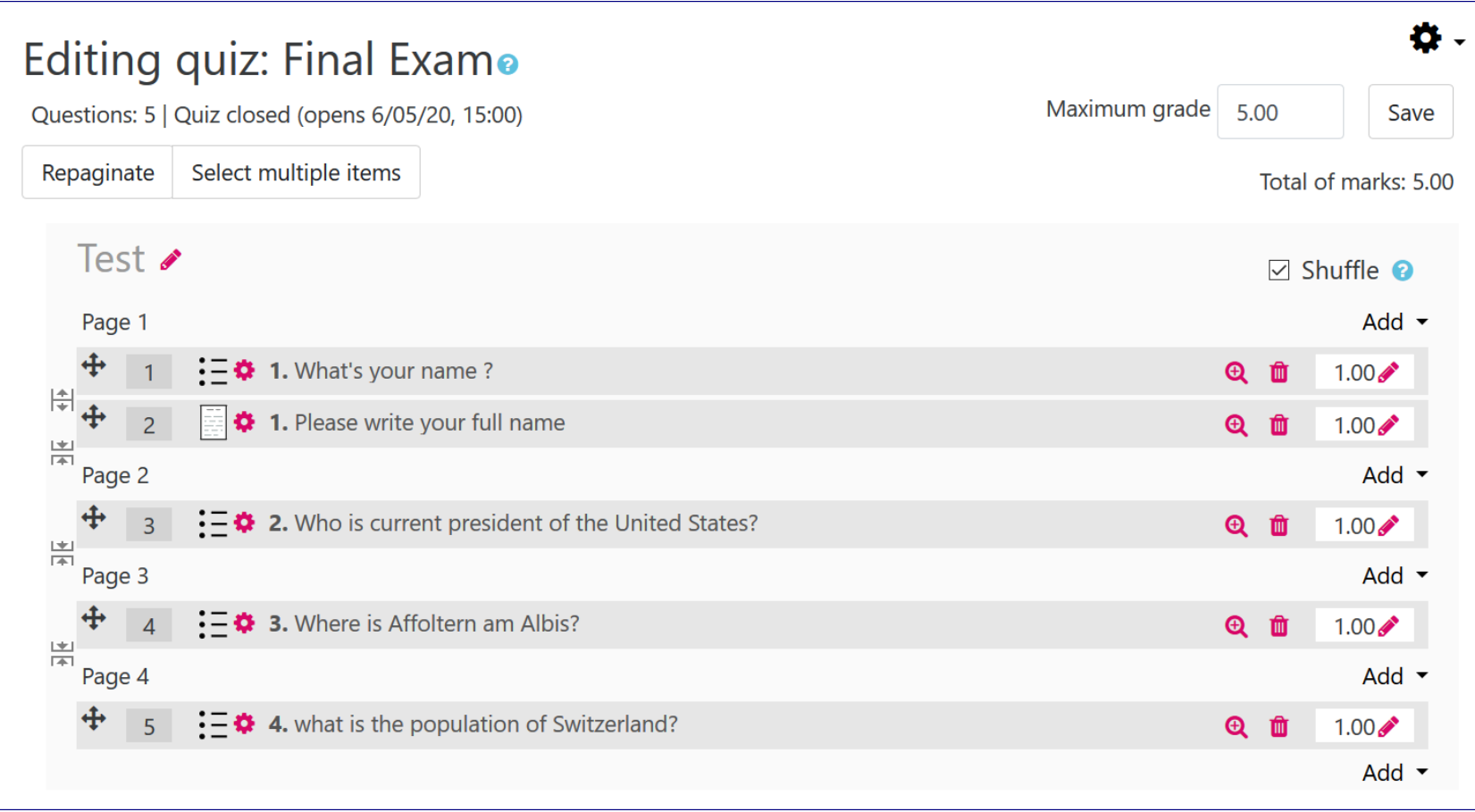

#### **Step 15. Preview the exam (test the exam)**

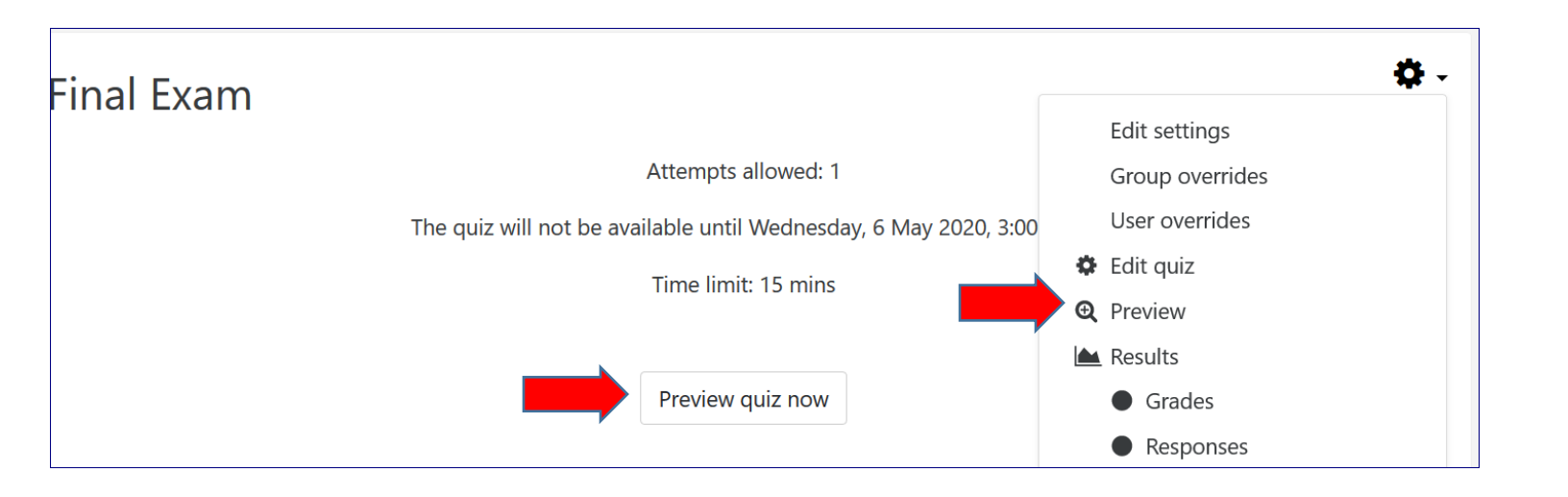

You can click on either button to start the test.

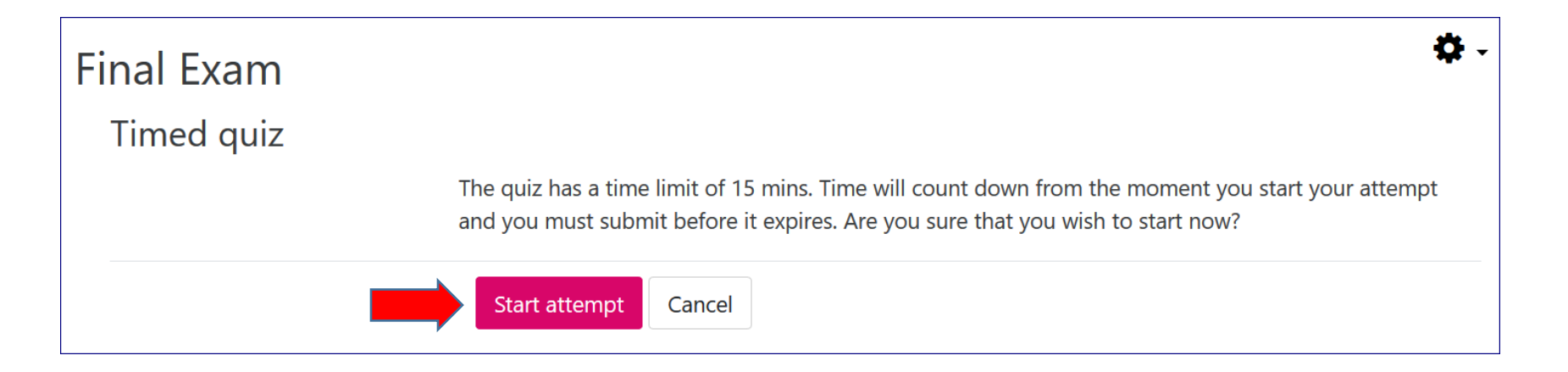

# **Interface of an exam (students view)**

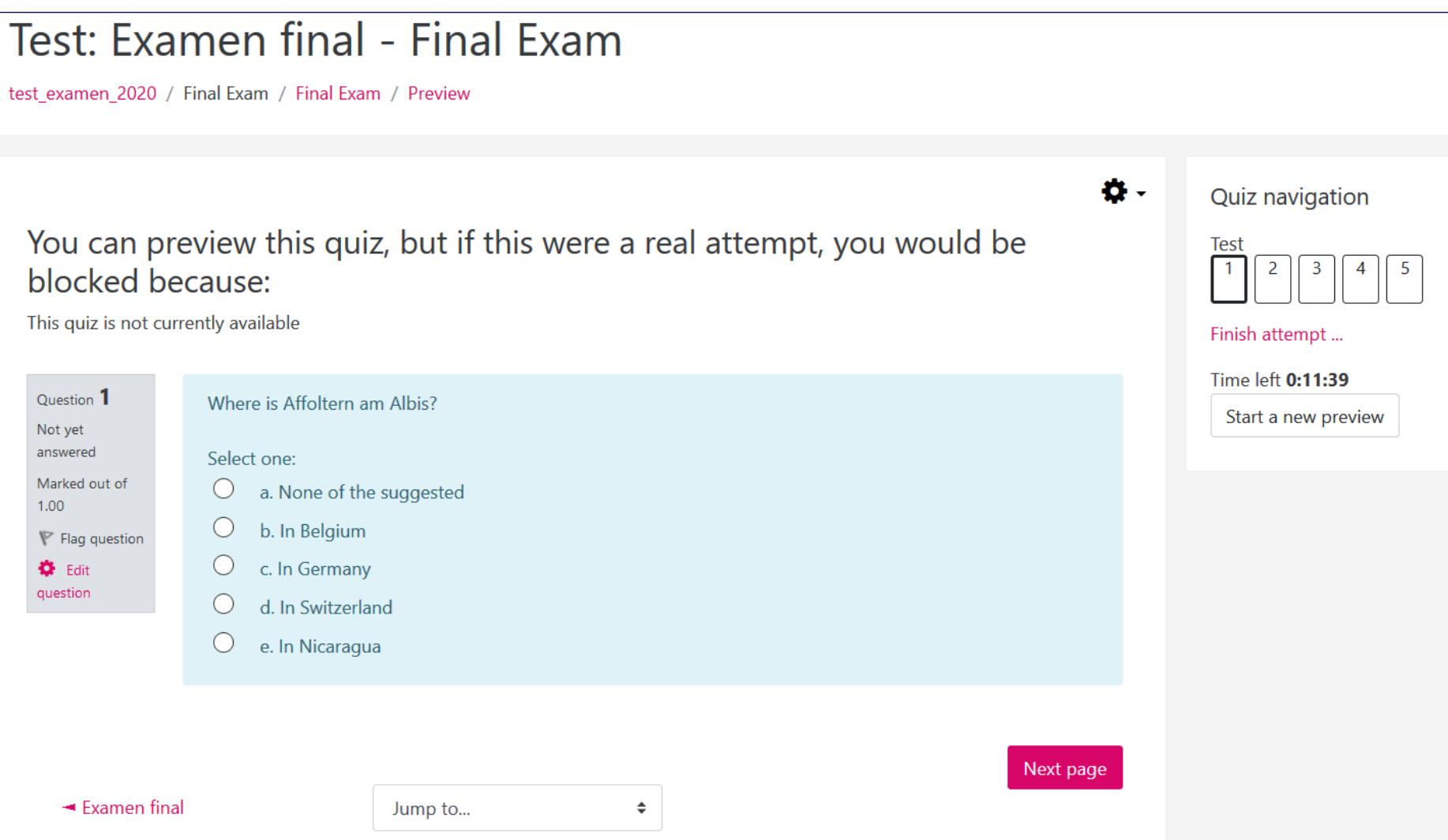

# **Finish an exam**

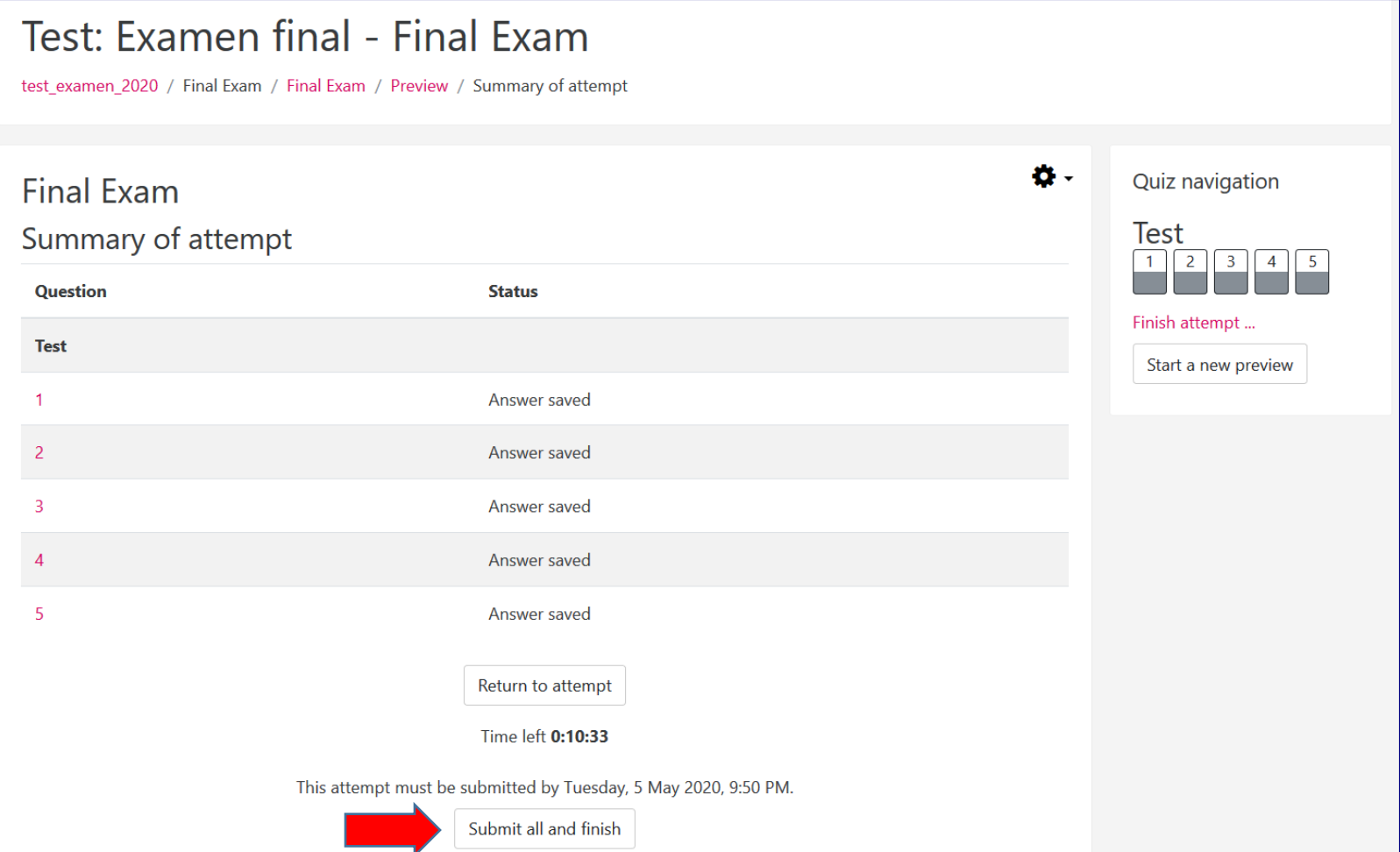

# **3. Open/Close an exam on Moodle**

# **What to check before opening an exam**

- $\checkmark$  The students in your course are well registered.
- $\checkmark$  The automatic registration method is disabled.
- $\checkmark$  The limited time (display of the remaining time counter) has been set up.
- $\checkmark$  Only one possible attempt has been set.
- $\checkmark$  The questions are shuffled in the display (if necessary) as well as the answer options.
- $\checkmark$  Each question (or each category of questions) is displayed on one page but with free navigation (allowing students to see the entire test from the beginning).
- $\checkmark$  The size of the associated files is not too large (at the time of validation, since all students are validating almost at the same time, there is a risk of overloading the server).
- $\checkmark$  All resources in your course are in invisible mode for students on exam day.

# **Day before the exam**

Students are not accustomed to an online written exam format. We strongly recommend that **professors provide a mock exam**  that enables students to become familiar with the technical environment of the online exam before the final exam.

It is important to remind all stakeholders that an online solution using Moodle **does not provide the ability to control the identity**  of the person taking the exam, nor does it avoid all potential cheating. A sworn statement is to be considered at this stage.

# **Exam day**

- 1. Launch a Zoom exam session, request students to log in and turn on the video
- 2. Allow enough time to verify the identity of each student.
- 3. Remind the terms and instructions for the exam and technical questions
- 4. In case of technical issues, see slide 9 (use "User Overrides" )
- 5. Create a password for the exam if necessary

# **Before finishing the exam**

- 1. Have students click on "Finish and Submit" to validate the exam. This will take some time.
- 2. Close Zoom session,

# **Close the exam in Moodle**

Once all students have completed their exam, make the exam invisible to students.

# **Example: xxx (course title) Exam Information Information that should be sent to students before the exam.**

- The exam will be held on the Moodle platform without the use of the Safe Exam Browser software.
- You will receive an email with specific instructions as well as the link to take the exam a few days before the exam.
- The exam will start precisely XXX (specific time and day to be added) and will last XXX (specific duration to be added).
- The exam will include multiple choice questions (true/false, choice of true statements and/or numerical questions). In addition, it will involve drawing up **one or more balance sheets** and answering an **openended question**.
- For each question, there will be several variants automatically assigned by Moodle, meaning that candidates will take different exams.
- Documentation is free and the use of a calculator is recommended.

### **You now know how to create an exam with**

# **the tool Quiz in Moodle**

# *other tutorials are available on our dedicated page*

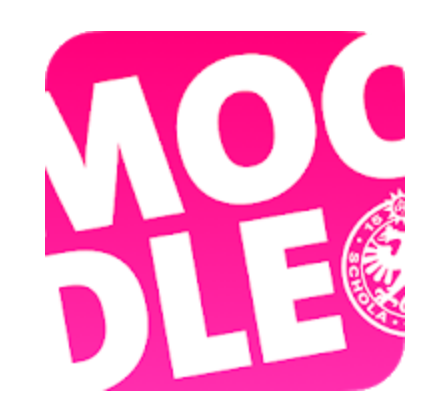

*Conception/rédaction: Jue Wang Szilas (CFCD) Relecture/édition: Raphaël Zaffran (CFCD) Patrizia Birchler Emery (CFCD) /Elsa Sancey (Pôle e-Learning)/Omar Benkacem (Pôle e-Learning)*

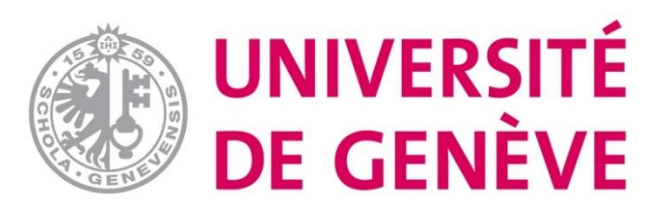